Get started with Mydeltaregional

- **1.** Talk to your patient service representative about signing up
- **2.** You will need to provide them with your email address
- **3.** An invite will be sent to your email once you have registered with our representative
- **4.** Click the claim my invitation link in the email
- **5.** Build your own username and password and log in

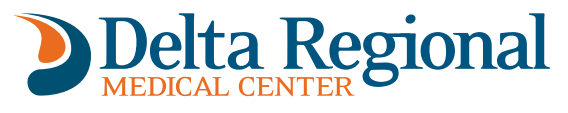

**1400 East Union Street Greenville, MS 38703 662.378.3783 www.deltaregional.com**

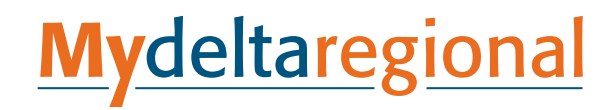

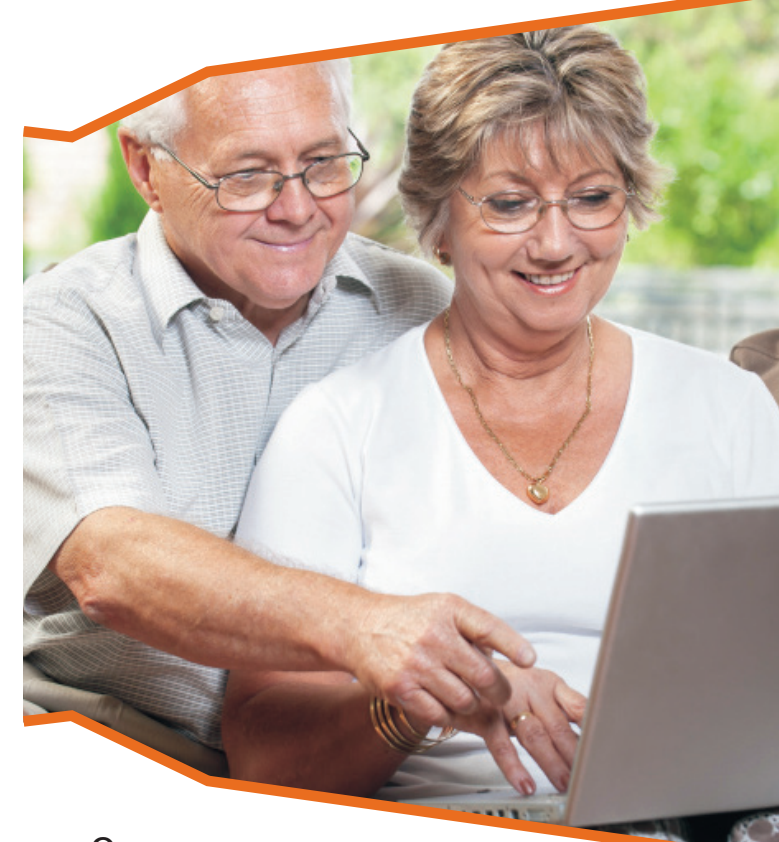

Our new *online health management* tool for our patients

#### Thank you for registering

You can now access your health information 24/7. To login to your mydeltaregional account, visit http://Mydeltaregional.iqhealth.com/login/cerner-health If you experience technical problems, please call (877) 621-8014 toll-free, or e-mail help@iqhealth.com.

## **Patient Start-Up Guide**

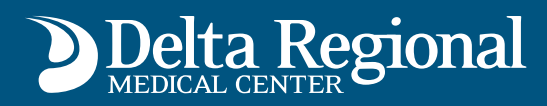

# **Mydeltaregional**

## Your to **CONNECTION BETTER HEALTH**

#### **Easy to use**

Mydeltaregional allows easy viewing and navigation of your hospital electronic medical health record (EMR). Mydeltaregional enables you to view clinical information from your hospital health information 24/7 with internet access.

#### **You will be able to view:**

- Allergies
- Immunizations
- Medications
- Certain lab results
- Clinical documents

#### **Convenient and secure**

Mydeltaregional provides quick links to the Delta Regional Medical Center web site

#### www.deltaregional.com

This feature allows you to quickly search for a provider or gather additional information about services offered at Delta Regional Medical Center.

Mydeltaregional is HIPAA-compliant and offers security while viewing, storing, and sharing your health information.

### **Communicate with your health care team**

Mydeltaregional allows you to send secure e-mail message to physicians on your health care team who participate in Mydeltaregional. You can:

- Schedule, reschedule, or cancel an appointment
- Inquire about a medication refill
- Update personal information

#### **Sending a secure message**

- **1.** Once logged into Mydeltaregional, click on **Email**  Your Provider in the navigation bar on the left hand side of the screen.
- **2.** Click on **Send General Message**. If you are unable to find your provider, please check with your provider to see if they are participating in Mydeltaregional.
- **3.** To search for your provider, begin typing the provider's name in the To box.
- **4.** Type the details of your message in the box below.
- **5.** Click **Send.**
- **6.** Your provider or provider's office staff will e-mail or phone you with a response.